# 申込システムマニュアル 学校顧問向け アップロード手順

Ver.20160428

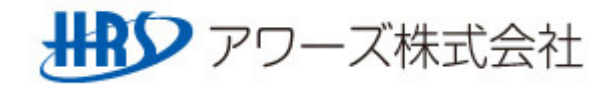

## ○陸協HPから申込エクセルをアップロードします。

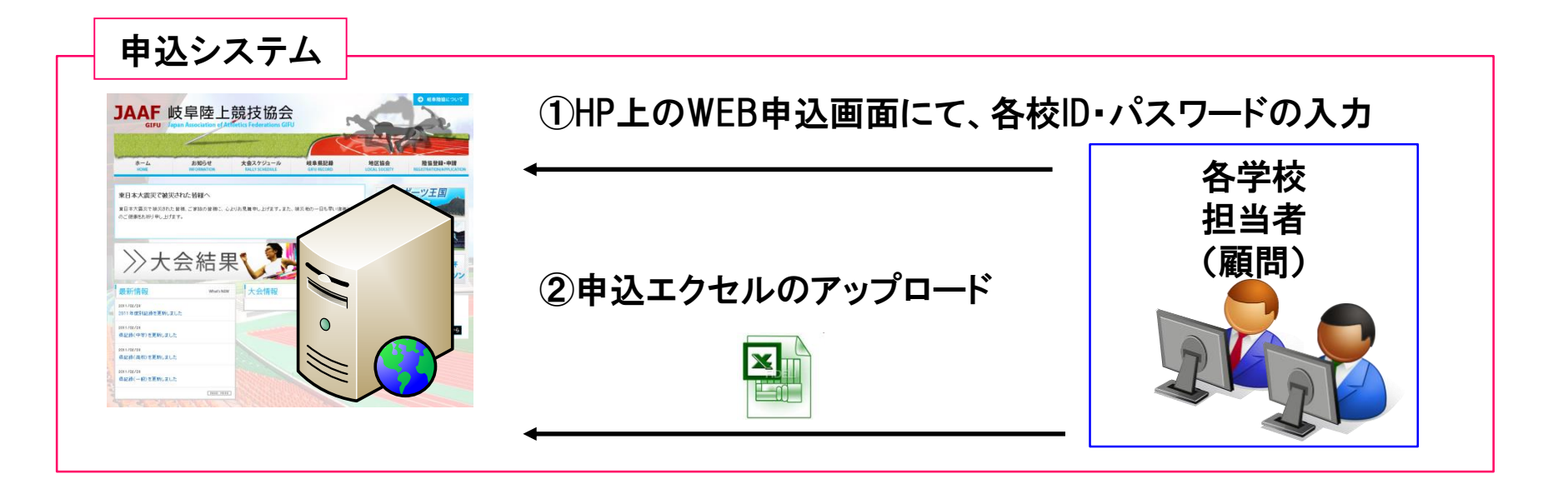

①顧問は、内容(記録)のチェックを行う。 ②内容が良ければHP上のWEB申込画面より、エクセルのアップロードを行う。

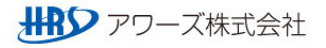

#### アップロード用サイトへのアクセス

#### ○申込エクセルをアップロードする為に、陸協HP「大会スケジュールページ」にアクセスします。

- ① URLを指定します。URL:http://www.gifu-riku.com/
- ② トップページから、「関連団体」ページを開き、「高体連」ボタンをクリック

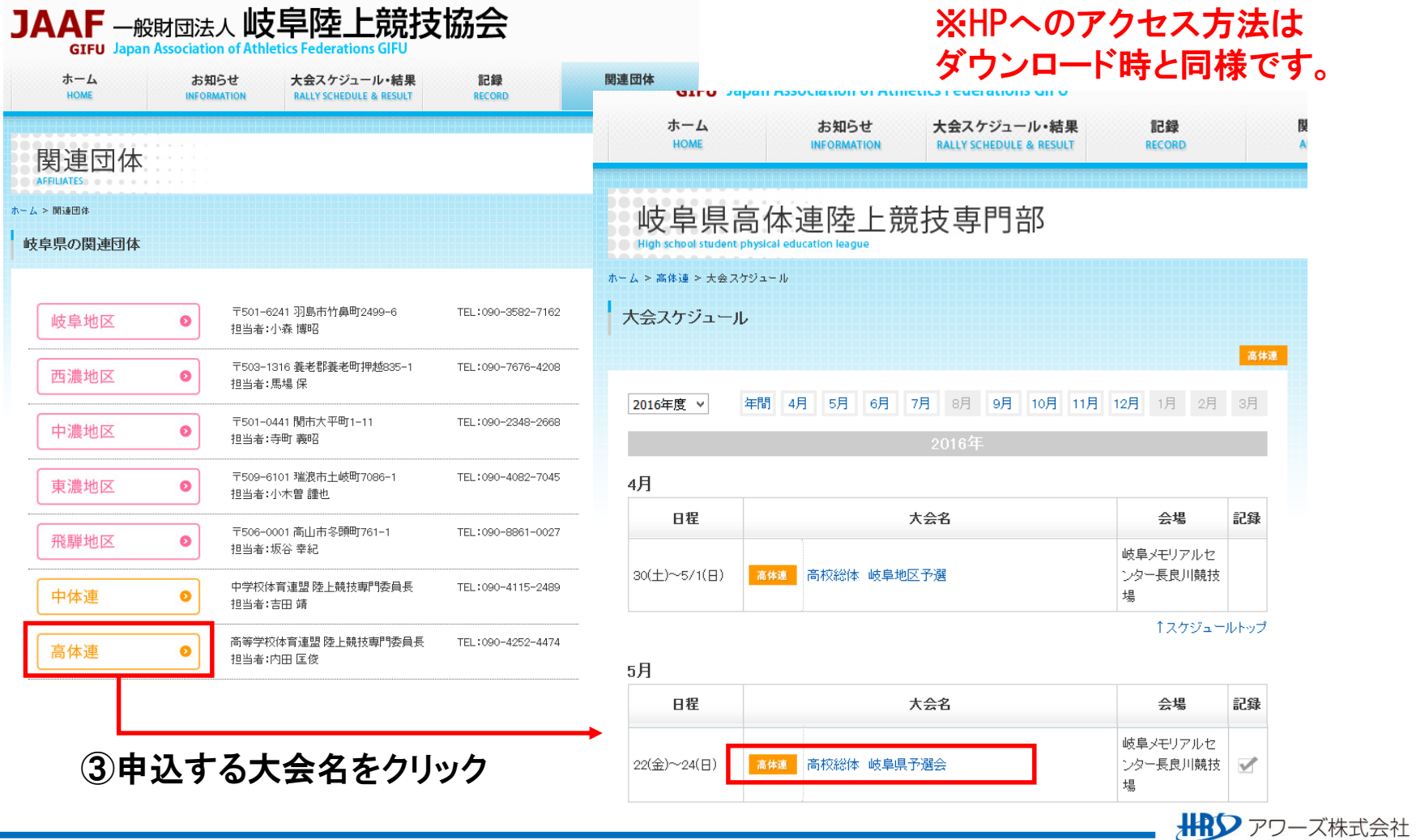

#### アップロード用サイトへのアクセス

○申込エクセルをアップロードする為に、陸協HP「大会スケジュールページ」にアクセスします。

④ 選択した大会の詳細画面が表示されます。

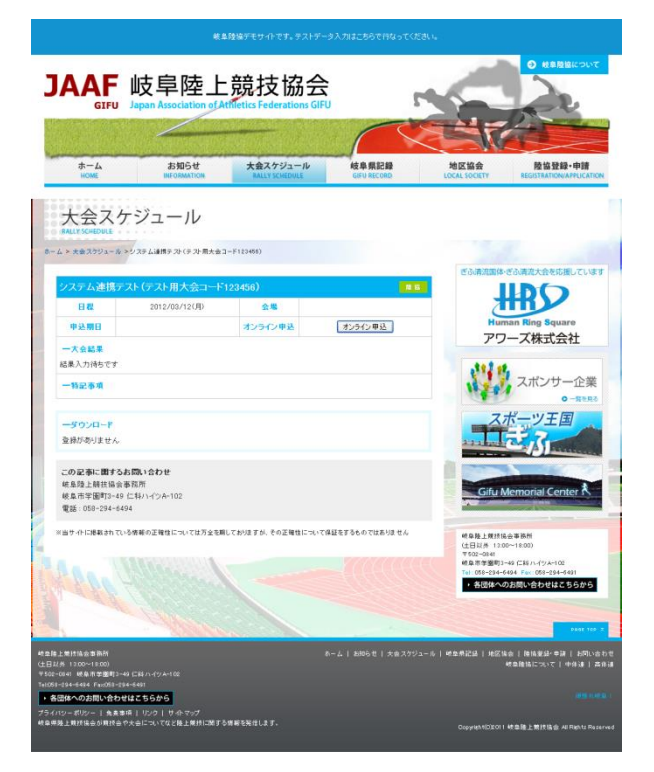

#### ※ 該当の大会が表示されていない場合は、 表示条件を変更して、再表示して下さい。

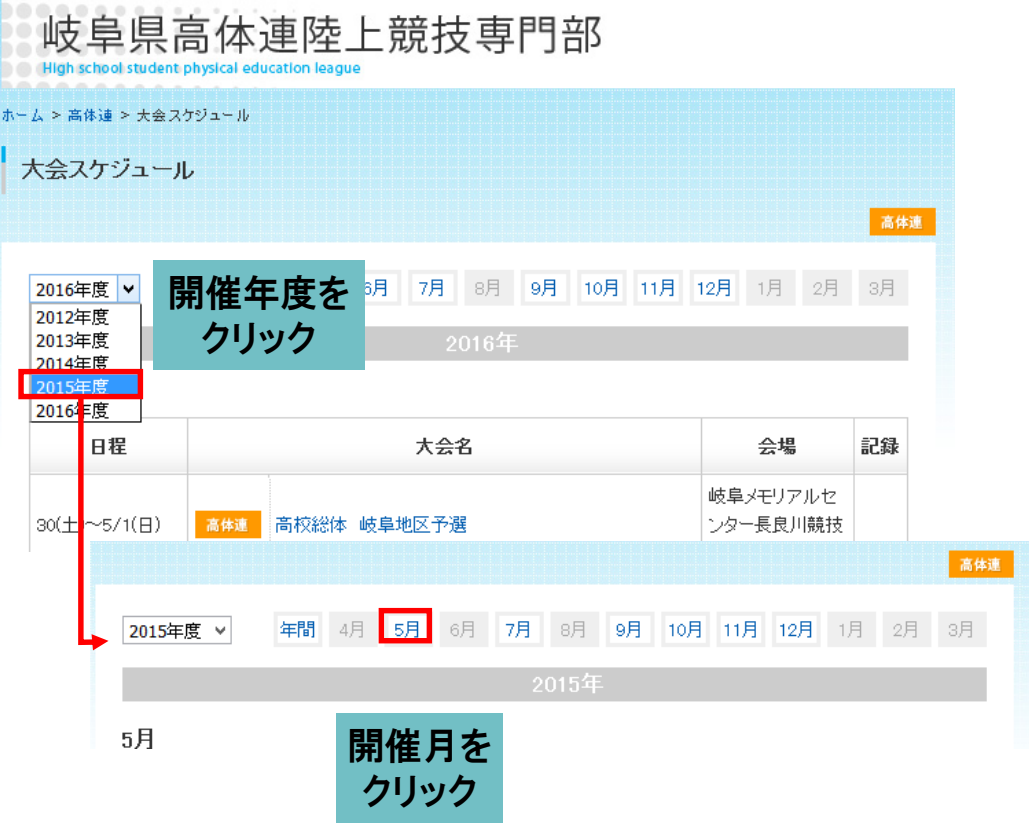

○陸協HP「大会スケジュール・結果」で選択した大会の詳細画面より、アップロードを開始します。

#### ①大会詳細画面にて「オンライン申込」ボタンを押下

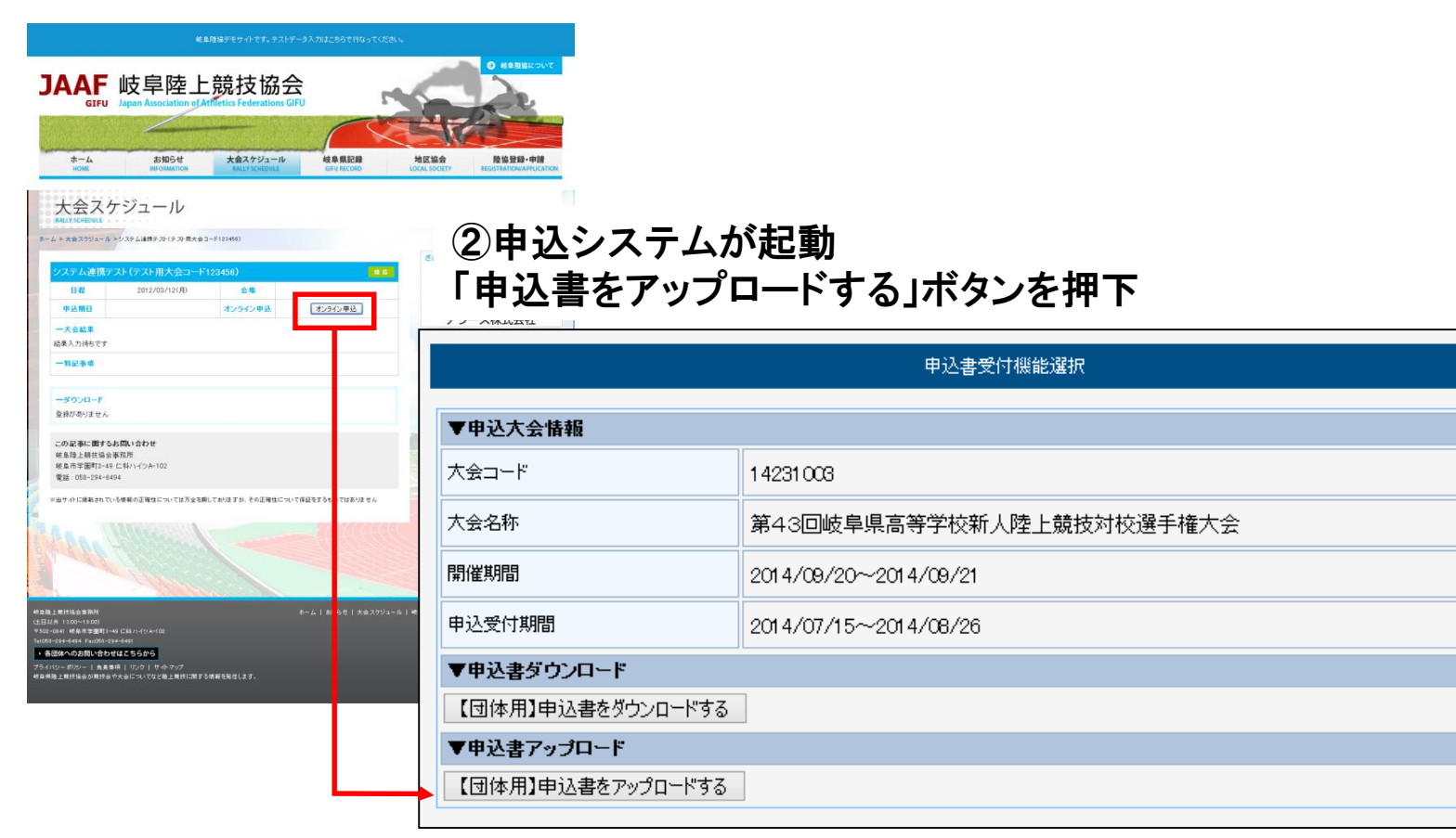

#### 2.申込エクセルのアップロード

# ③ アップロードするExcelファイルを選択する

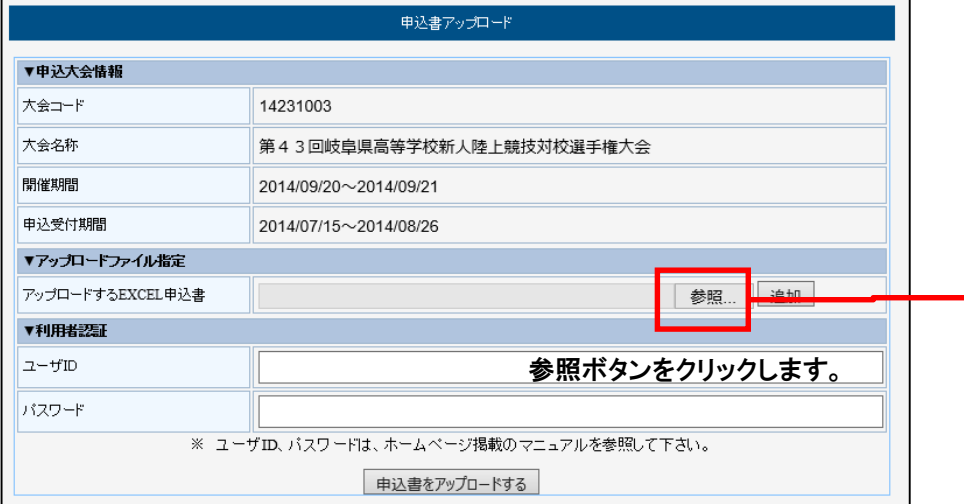

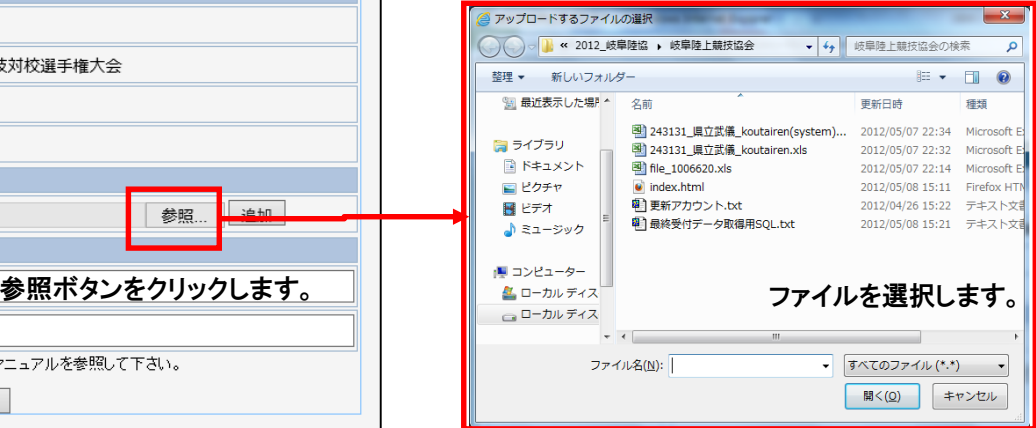

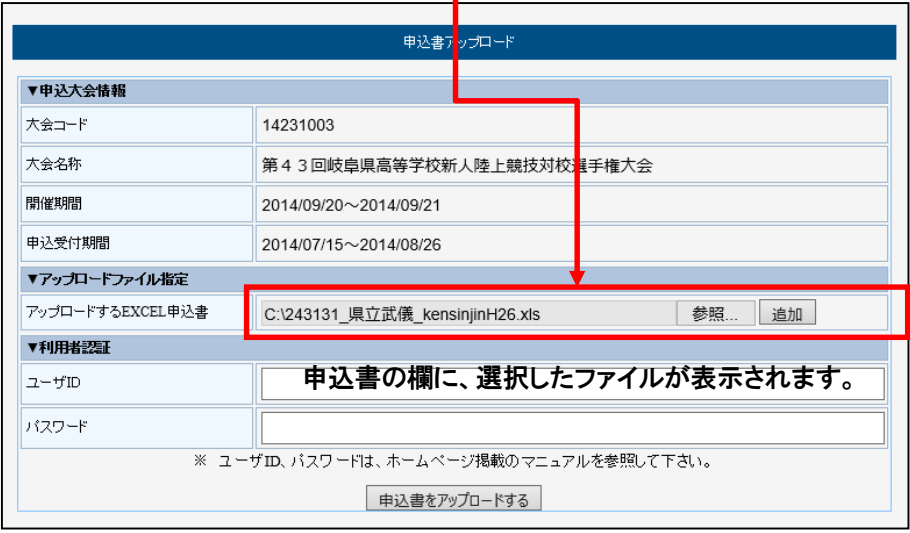

#### 2.申込エクセルのアップロード

#### ⑤ 選択したファイルを追加する

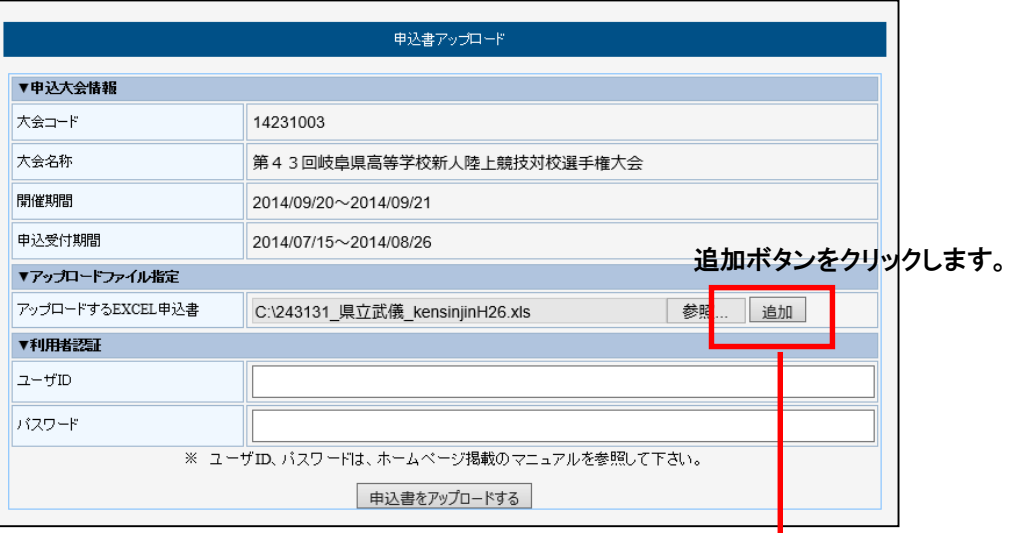

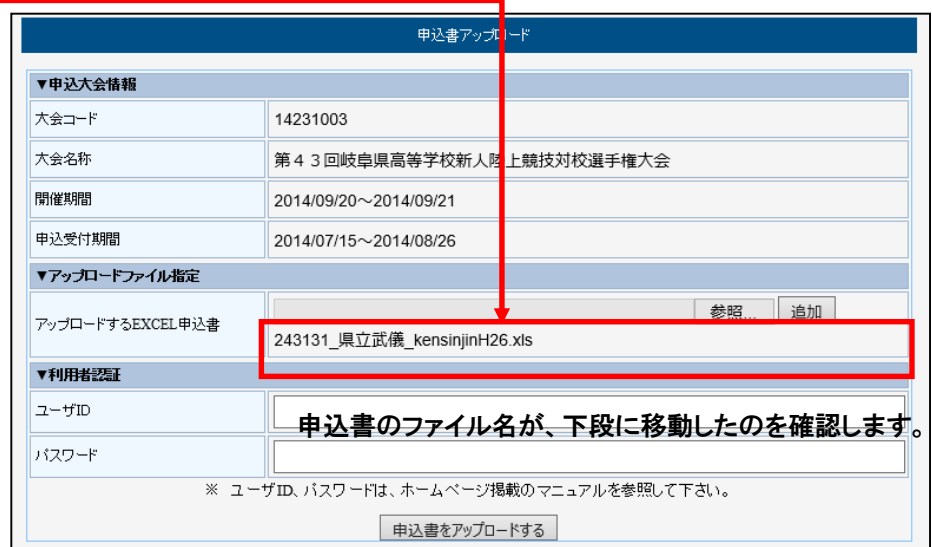

#### 中込エクセルのアッブロード

#### ⑥ユーザID・パスワードを入力し、アップロードする。

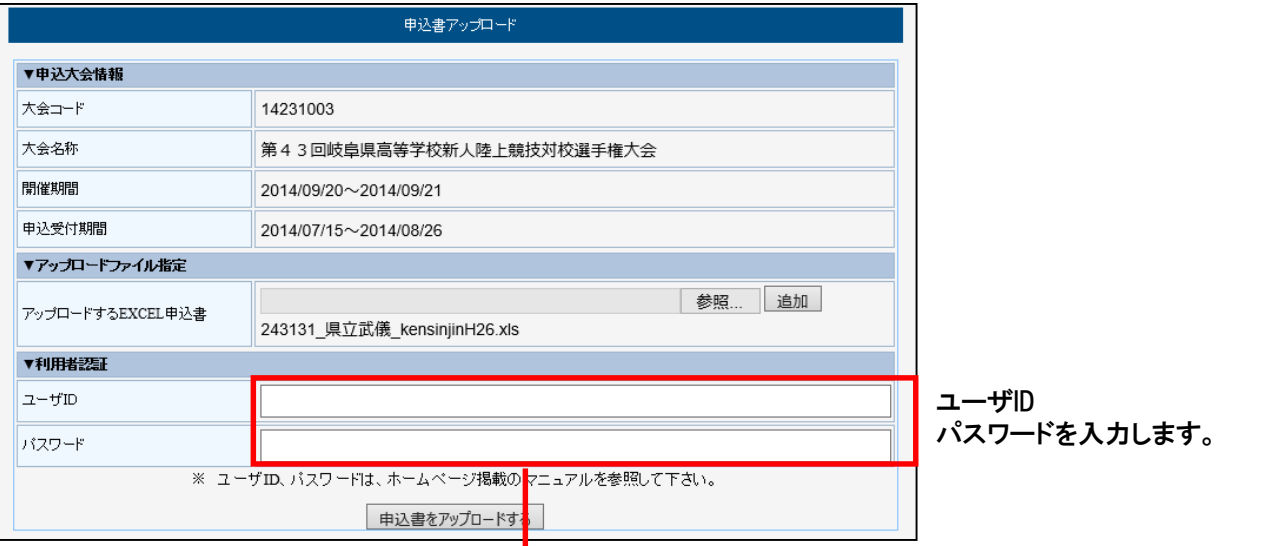

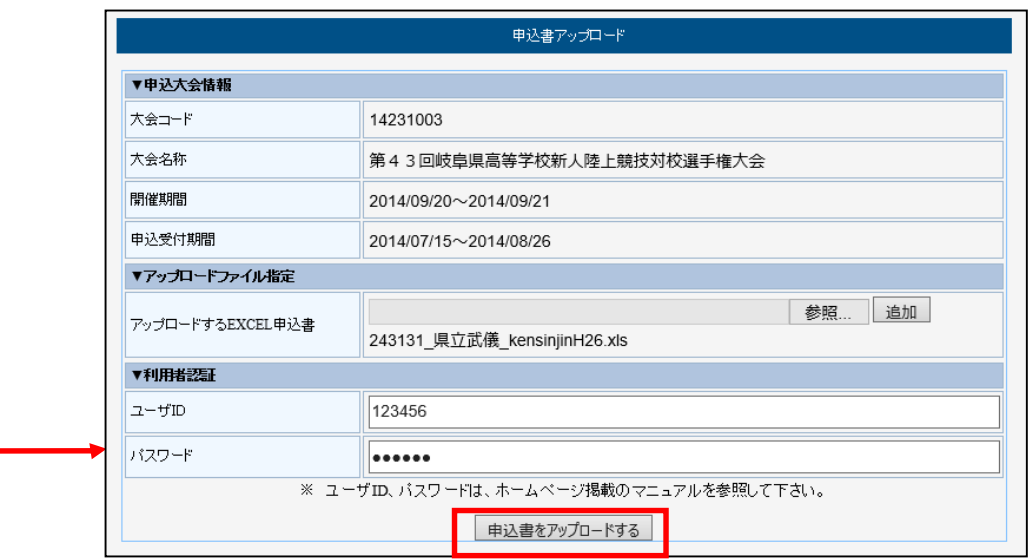

「申込書をアップロードする」ボタンを押下。

#### 2.申込エクセルのアップロード

# ⑥ アップロードの完了

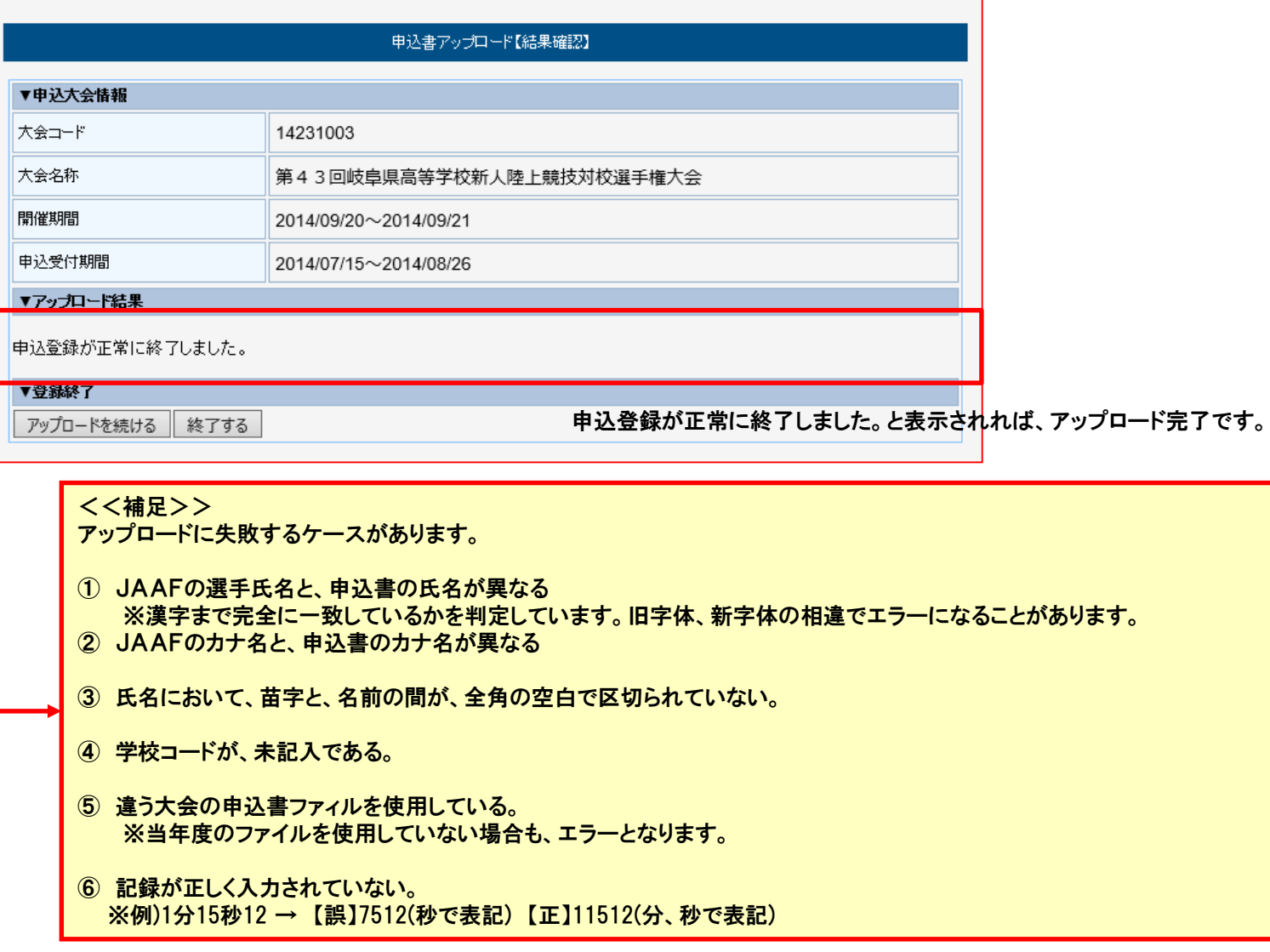

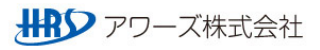

#### 3.申込状況の照会

○指定URLから申込システムにログインすると、受付承認状況が表示されます。

- ① URLを指定します。URL:http://apps.gifu-riku.com/
- ② 管理者入口はこちらをクリック

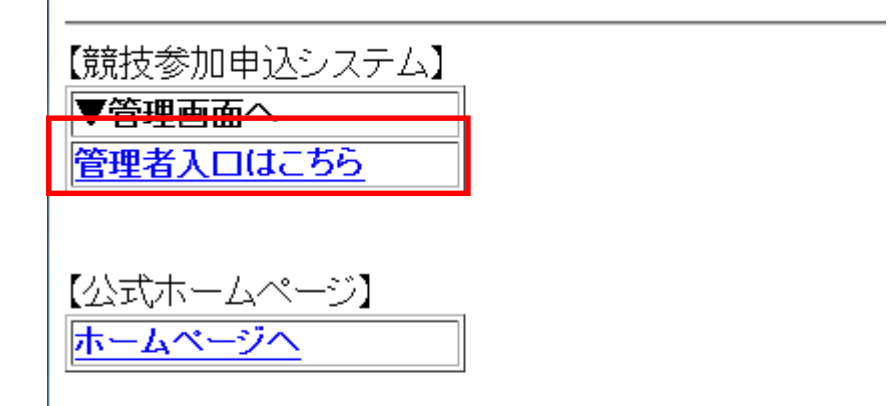

③ ユーザID・パスワードを入力しシステムにログイン

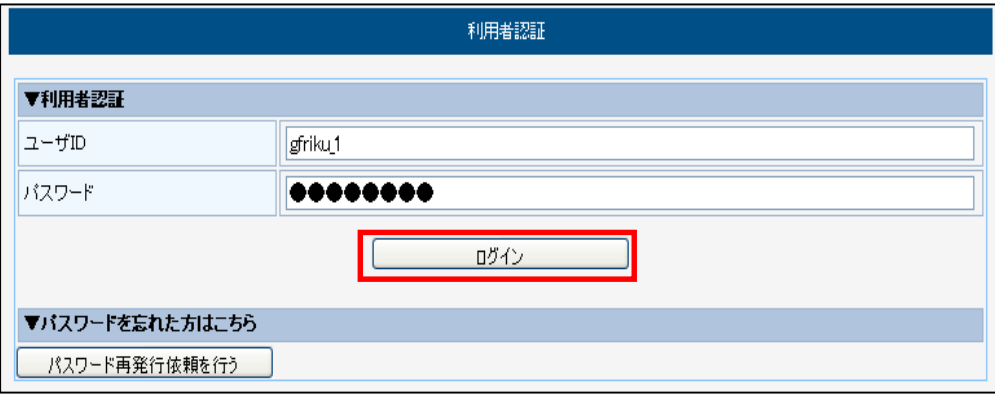

#### 3.申込状況の照会

### ④ ログイン完了

# 競技参加申込受付システム

#### 岐阜高専:岐阜工業高等専門学校 様

ログアウト

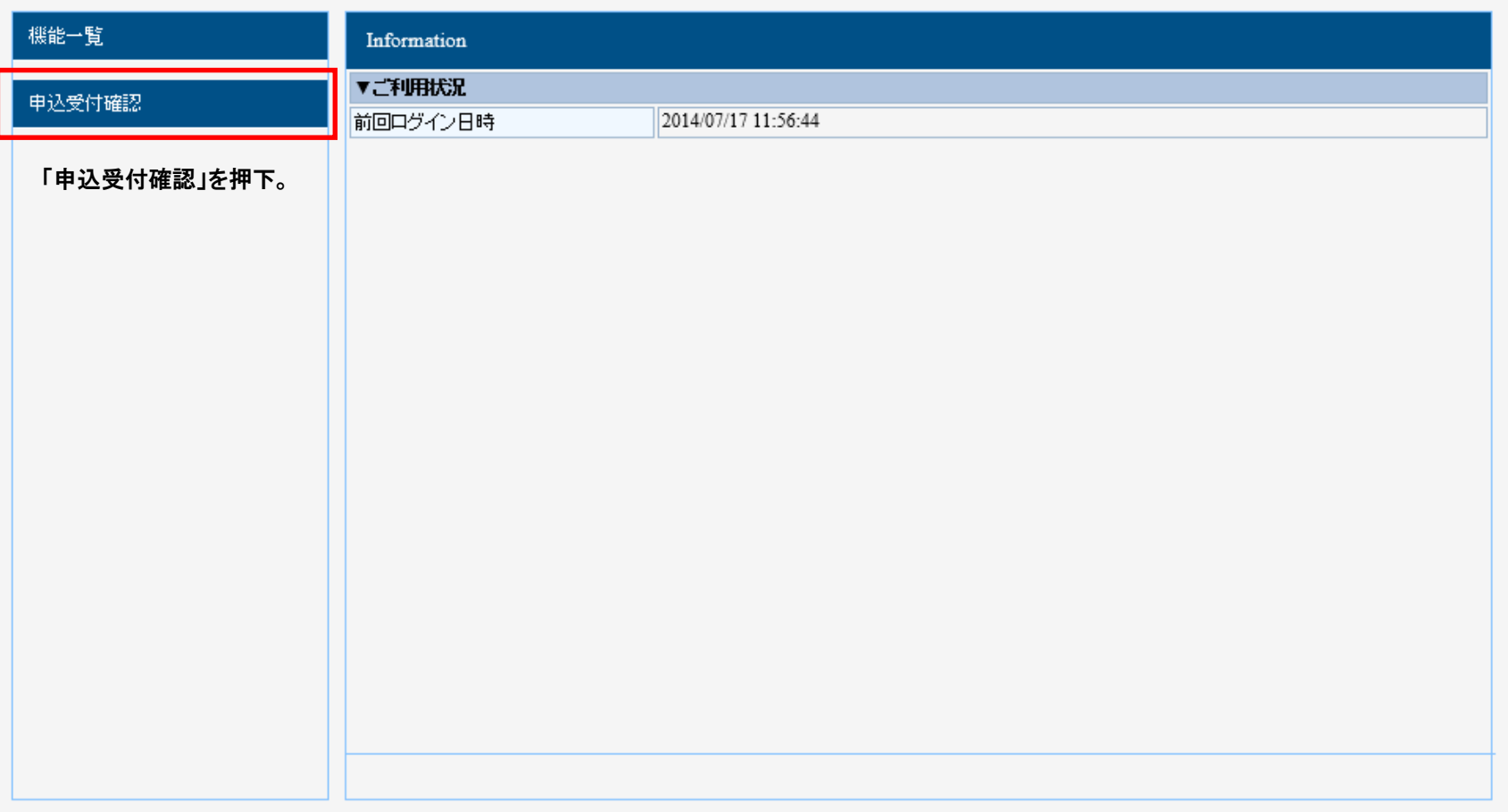

#### 3.申込状況の照会

⑤「申込状況照会」画面を開き、内容確認を行う試合の詳細ボタンをクリックします。 ※検索条件の日付を変えれば過去に申込受付した大会も閲覧可能です。

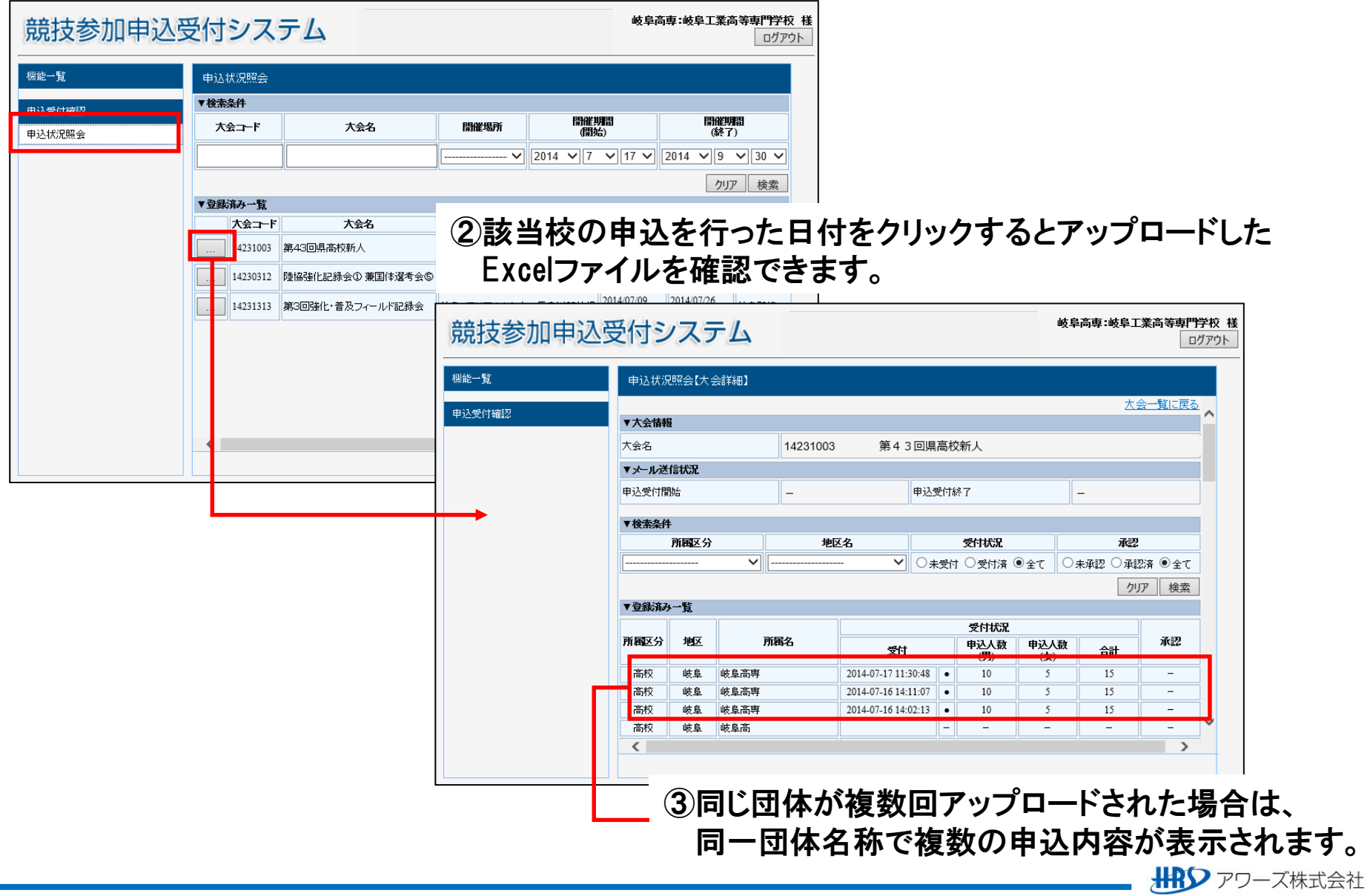